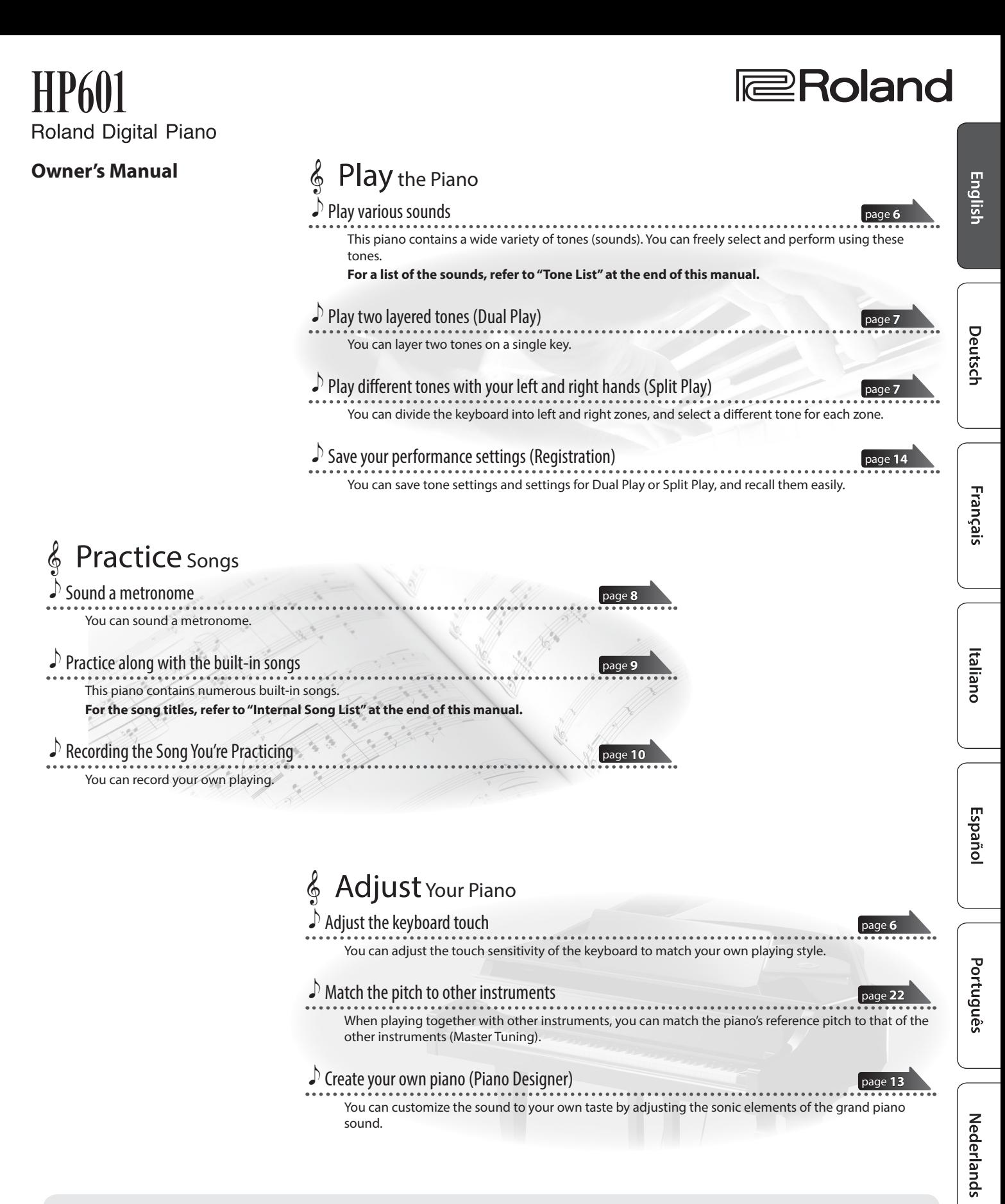

## Provision of **Bluetooth** functionality

Please be aware that depending on the country in which you purchased the piano, **Bluetooth** functionality might not be included.

#### **If Bluetooth functionality is included**

The Bluetooth logo appears when you turn on the power.

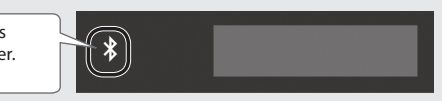

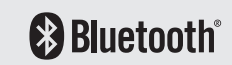

Before using this unit, carefully read "USING THE UNIT SAFELY" and "IMPORTANT NOTES" (leaflet "USING THE UNIT SAFELY" and Owner's Manual [\(p. 26\)](#page-25-0)). After reading, keep the document(s) including those sections where it will be available for immediate reference.

# <span id="page-1-0"></span>° Read This First

## CAUTION A

• You must provide adult supervision and guidance to ensure that a child does not climb on top of the piano or hang on it. Such behavior could make the piano fall over, injuring the child.

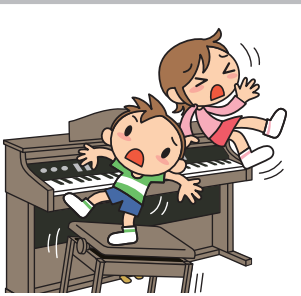

• Take care that foreign objects, such as sheet music or other papers, do not enter the piano through openings in the keyboard cover. Also, do not open the cover while papers are placed on the cover. Doing so might make the papers impossible to remove, causing malfunctions.

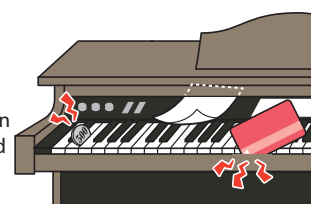

## Basic Operations

On this piano, you can use the buttons of the operating panel to make various function settings.

The " $\blacktriangle$ "" $\blacktriangleright$ ","" $\blacktriangleright$ ""+","Enter  $\blacktriangleright$  / $\blacksquare$ ", and " $\blacktriangleright$  Exit" indications shown in the screen indicate the buttons used to operate the various functions.

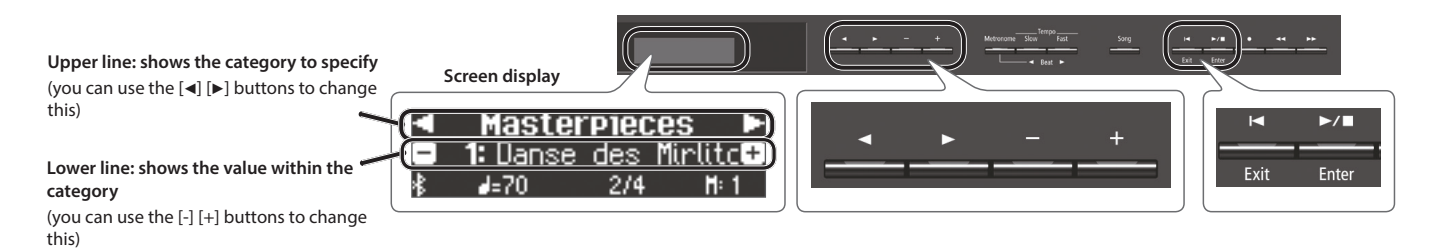

## **Selecting the category to set**

Use the  $[\blacktriangleleft]$   $[\blacktriangleright]$  buttons to select the category that you want to set.

## **Selecting values within a category**

Use the [-] [+] buttons to change a value within the category.

#### **"Enter" and "Exit"**

Use the  $[\blacktriangleright$ / $\blacksquare]$  (Enter) button to confirm the selected category or value. Use the  $[H]$  (Exit) button to go back to the previous operation.

<span id="page-1-1"></span>Using the keyboard cover to conceal the panel (Classic Position)

If you open the cover slowly, it stops at a position that hides the operation panel. If you use the cover to hide the operation panel, you'll be able to concentrate on your playing as though you were playing an acoustic piano. When you push the cover further inward and up, it stops in a position where the operation panel is visible.

When opening or closing the keyboard cover, take care not to pinch your fingers between the moving part and the body of the unit. Pay special attention to this when using the unit where children are present.

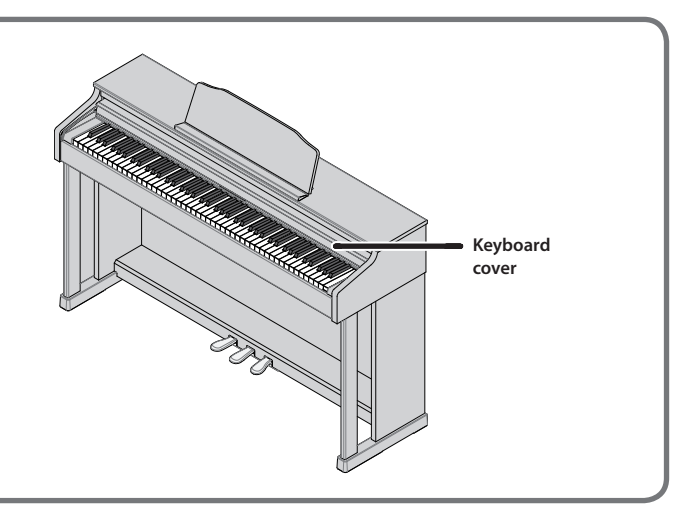

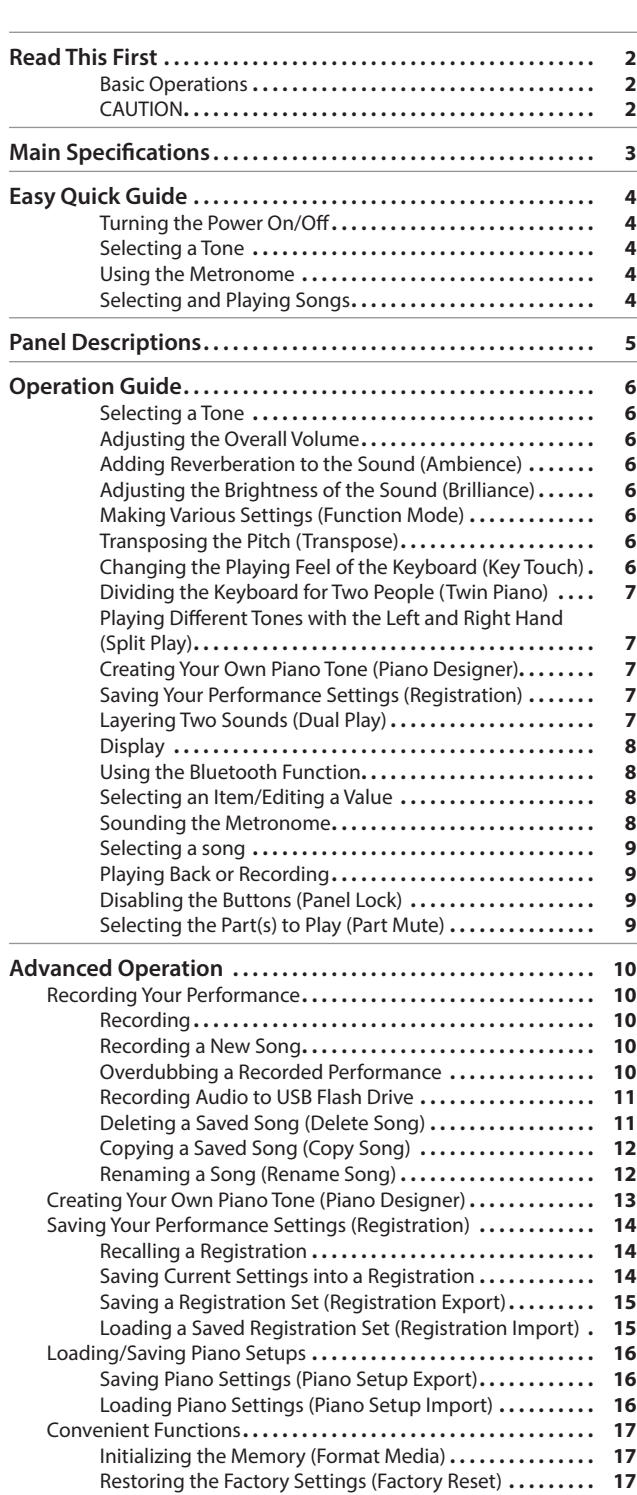

**Contents** 

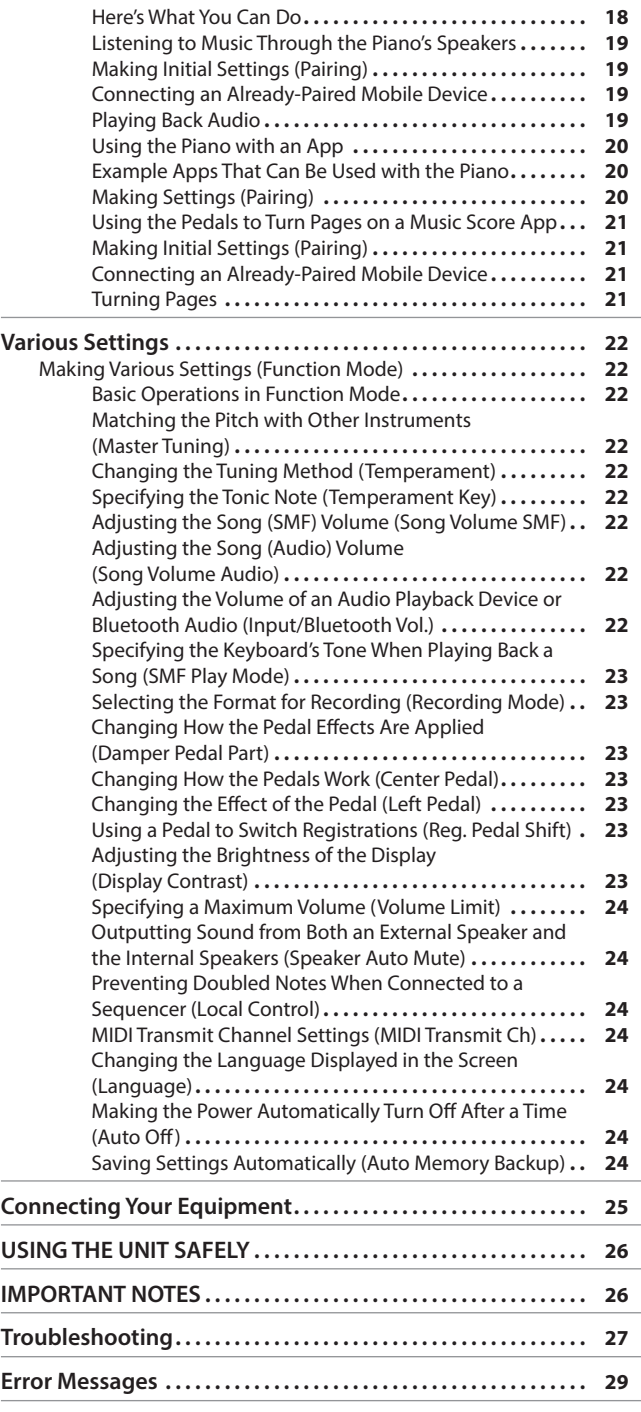

## **Main Specifications Roland HP601: Digital Piano**

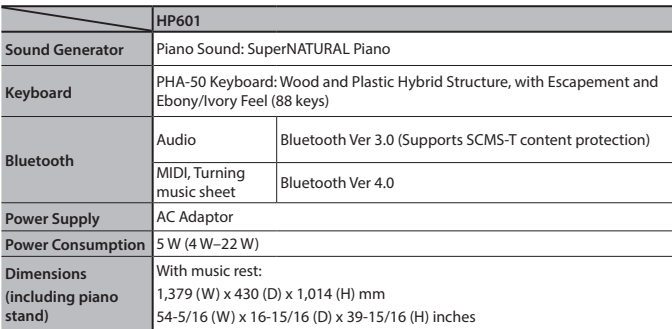

[Using theBluetooth® Functionality](#page-17-0)**. .18**

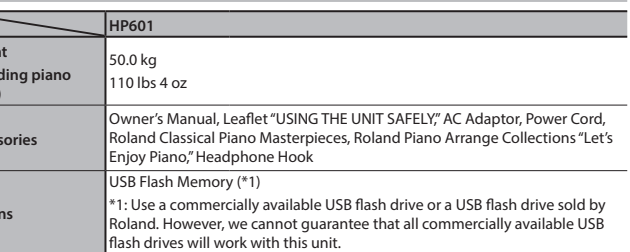

\* This document explains the specifications of the product at the time that the document was issued. For the latest information, refer to the Roland website.

**Weight** (inclu **stand)**

Acce

**Options**

# <span id="page-3-0"></span>Easy Quick Guide

## <span id="page-3-1"></span>Turning the Power On/Off

## Turning the power on

**1. Press the [**L**] (power) button.** After a few seconds, you can play the keyboard to produce sound.

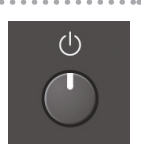

\* To protect the circuitry, there is a brief interval after the power is turned on before the piano starts operating.

**2. Use the [Volume] buttons to adjust the volume.**

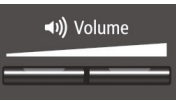

## Turning the Power Off

- **1. Long-press the [**L**] (power) button.**
	- The power turns off.

## Selecting a Tone

This piano lets you enjoy performing with a variety of piano tones and other tones.

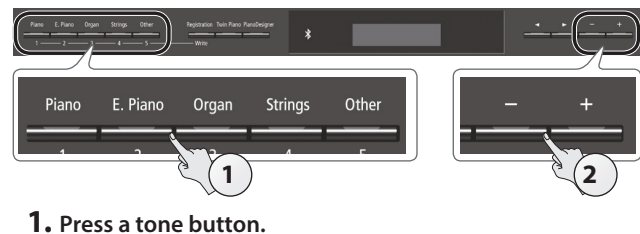

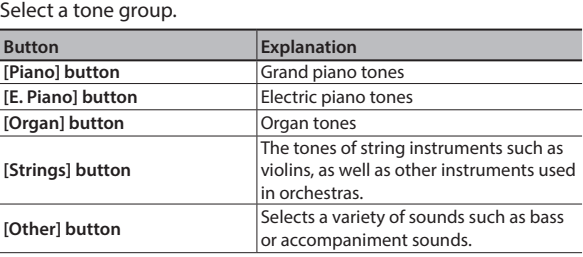

## **2. Use the [–] [+] buttons to select a tone.**

## **MEMO**

**For more about the sounds, refer to "Tone List" at the end of this manual.**

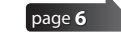

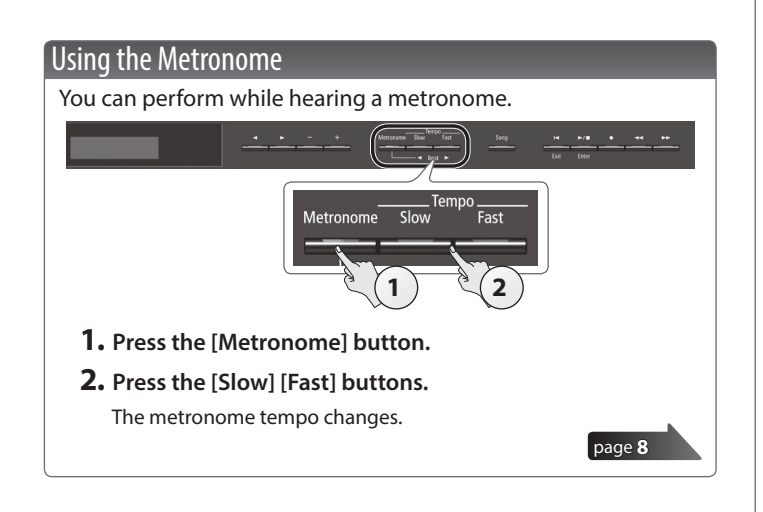

## Selecting and Playing Songs

You can perform along with a song.

## Selecting a song

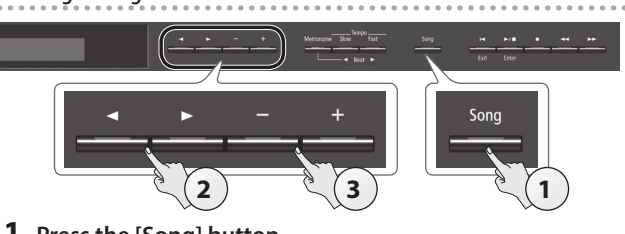

**1. Press the [Song] button.** Category

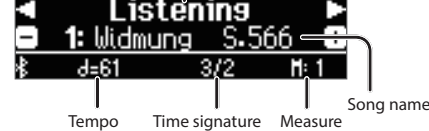

**2.** Use the [◀] [▶] buttons to select a category.

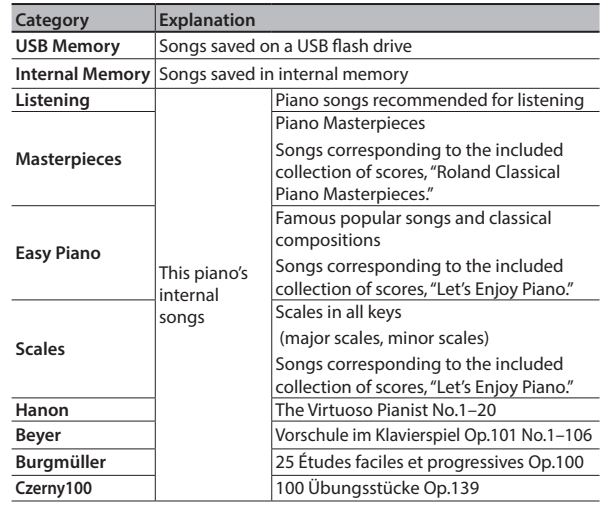

#### **3. Use the [-] [+] buttons to select a song within the category.**

#### **MEMO**

**For details on the internal songs, refer to "Internal Song List" at the end of this manual.**

## Playing a song

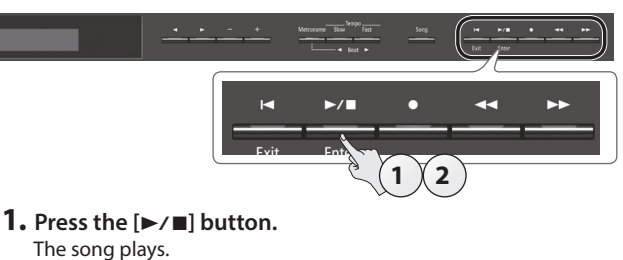

## **2.** Press the [►/■] button once again.

## The song stops. **Song operations**

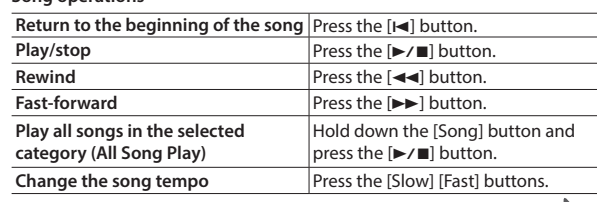

[page](#page-8-0) **9**

## <span id="page-4-0"></span>Panel Descriptions

## [①] button

To turn the power on, press the  $[\&$ button.

To turn the power off, long-press the  $[①]$ button.

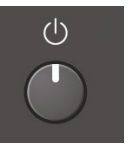

- Never disconnect the power cord while the screen indicates "Don't disconnect the power.
- Before turning the piano on/off, always be sure to turn the volume down. Even with the volume turned down, you might hear some sound when switching the piano on/off. However, this is normal and does not indicate a malfunction.

## **Concerning the Auto Off function**

The power to this unit will be turned off automatically after a predetermined amount of time has passed since it was last used for playing music, or its buttons or controls were operated (Auto Off function).

If you do not want the power to be turned off automatically, disengage the "Auto Off" function [\(p. 24](#page-23-1)).

- Any settings that you are in the process of editing will be lost when the power is turned off. If you have any settings that you want to keep, you should save them beforehand.
- To restore power, turn the power on again.

## Headphone Hook

Whenever you are not using the headphones, you can hang them on the headphone hook.

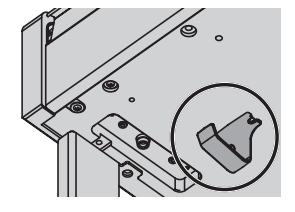

Don't hang anything other than headphones on this hook, and don't apply excessive force to it. Doing so may damage the headphone hook.

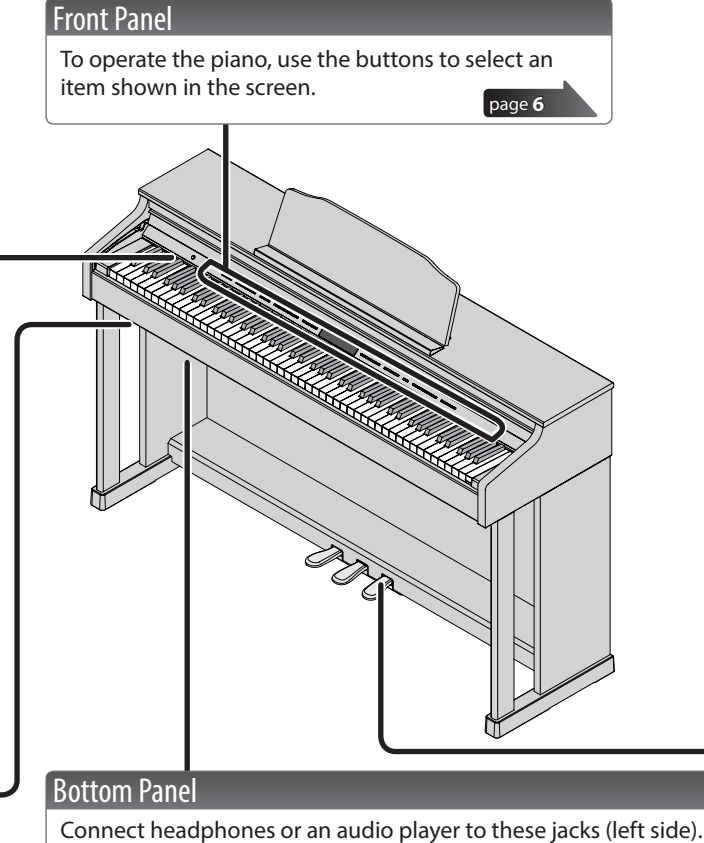

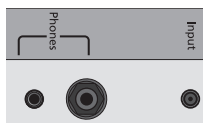

You can use a USB cable to connect the piano to a computer, or connect a USB flash drive (rear).

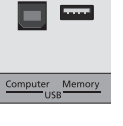

[page](#page-24-1) **25**

## <span id="page-4-1"></span>Pedal

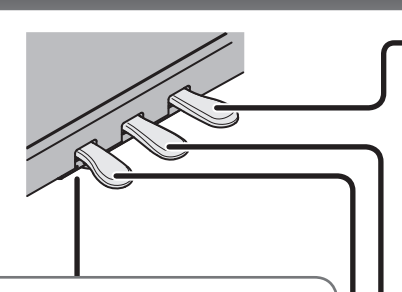

#### **Adjusting the adjuster**

Depending on the conditions of use or the environment in which the piano is placed, the adjuster might move upward over time, causing an abnormal sound to be heard when you press the pedal. If this occurs, adjust the adjuster.

#### **Adjustment method**

Lower the adjuster located below

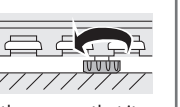

the pedal board, adjusting it so that it contacts the floor. If the piano is placed on carpet, lower the adjuster a little more so that it pushes slightly against the floor.

### **Damper Pedal**

Use this pedal to sustain the sound. While this pedal is held down, notes will be sustained for an extended time even if you release your fingers from the keyboard.

This reproduces the following features of an acoustic piano's damper pedal.

- A change in feel as you press the pedal, initially light but becoming heavier as you continue pressing
- 5 Richness and spaciousness added by other strings sympathetically resonating with the sound of the notes you play
- The distinctive decay added by "half-pedaling," in which the core of the sound ends quickly while leaving only a rich spaciousness and resonance

## **Sostenuto Pedal**

The notes you are pressing when this pedal is depressed will be sustained.

#### **Soft Pedal**

This pedal is used to make the sound softer. Playing with the soft pedal depressed produces a sound that is not as strong as when otherwise played with the equivalent strength. This is the same function as the left pedal of a grand piano. The softness of the tone can be varied subtly by the depth to which you press the pedal.

When operating the pedal, take care not to pinch your fingers between the moving part and the body of the unit. Pay special attention to this when using the unit where children are present.

# <span id="page-5-3"></span><span id="page-5-2"></span>**Operation Guide**

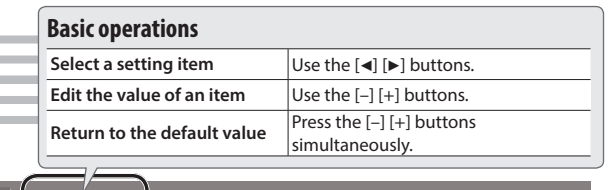

## <span id="page-5-0"></span>Selecting a Tone

In addition to piano sounds, the piano lets you enjoy performing with many other sounds. There are five groups of tones; each tone button selects a group.

#### **MEMO**

**For more about the sounds, refer to "Tone List" at the end of this manual.**

### **Selecting a Tone**

- **1. Press a tone button (e.g., [Piano]).**
- **2. Use the [–] [+] buttons.**

#### **Viewing the display**

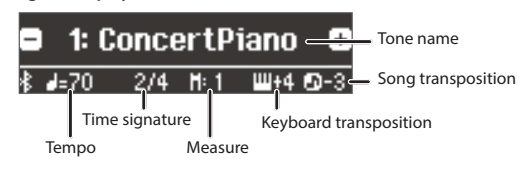

#### **Auditioning the tones (Tone Demo)**

**1. Hold down the [Key Touch] button and press the [Transpose] button.**

## <span id="page-5-6"></span>Adjusting the Overall Volume

You can adjust the speaker volume when using the internal speakers, or the headphone volume when headphones are connected. **Adjusting the volume 0–100 (default value: 50)** 

## <span id="page-5-4"></span>Adding Reverberation to the Sound (Ambience)

The reverberation that is characteristic of a performance in a concert hall can be added to the sound.

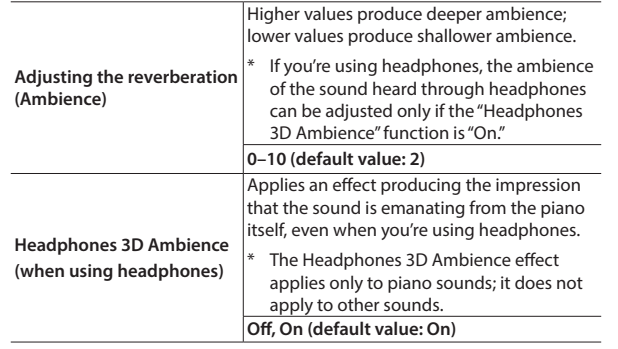

\* The reverberation effect is not applied to audio files.

## <span id="page-5-7"></span>Adjusting the Brightness of the Sound (Brilliance)

<span id="page-5-1"></span>You can adjust the brightness of the sound when you play the keyboard or when you play back a song.

Higher values produce brighter sounds.

**Adjusting the brightness of the sound -10–0–10 (default value: 0)**

## Making Various Settings (Function Mode)

You can make detailed settings for the piano.

- **1. Simultaneously press the [Ambience] button and [Brilliance] button.**
- **2.** Use the [◀] [▶] buttons to select the item that you want to set.
- **3.** Use the  $[-]$   $[+]$  buttons to edit the setting.
- **2. Select a tone.**
- You can hear a tone demo in each tone group.
- **3. To end the tone demo, press the [**u**] (Exit) button.**

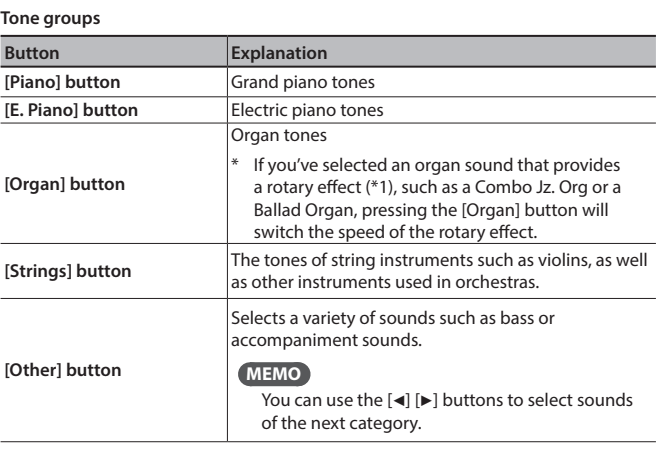

\*1 Rotary is an effect which simulates the sound of rotating speakers. There is a choice of two settings: Fast and Slow.

<span id="page-5-5"></span>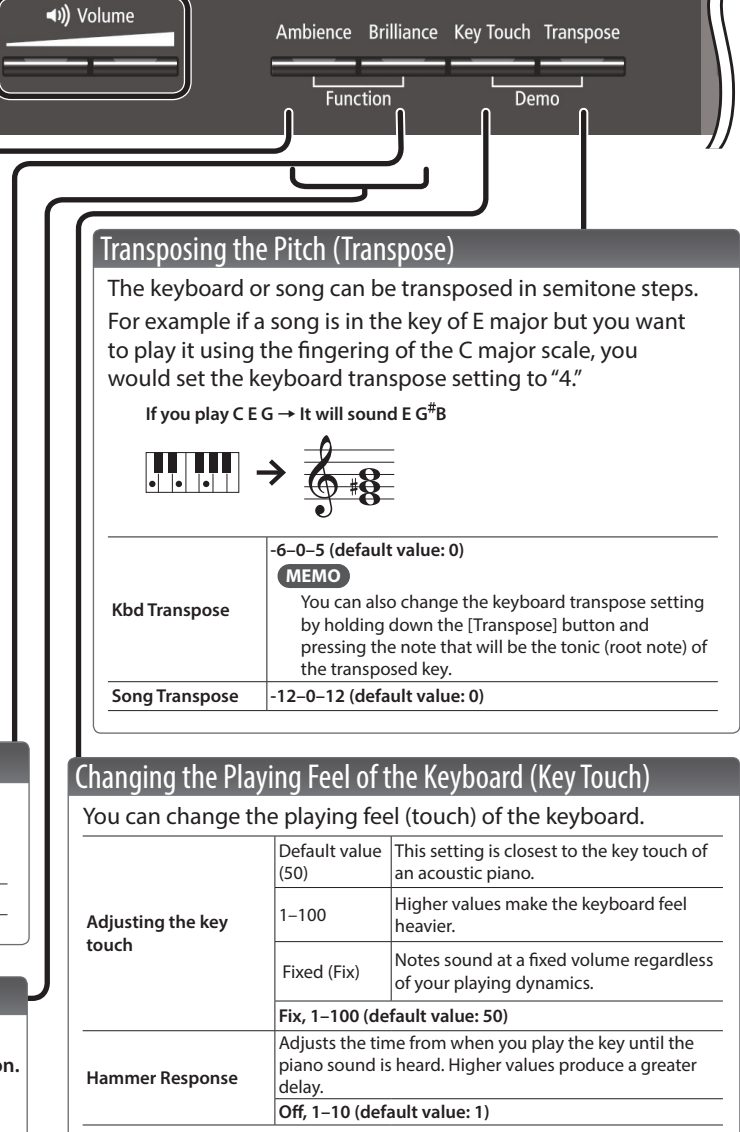

## <span id="page-6-0"></span>**Operation Guide**

<span id="page-6-3"></span><span id="page-6-2"></span><span id="page-6-1"></span>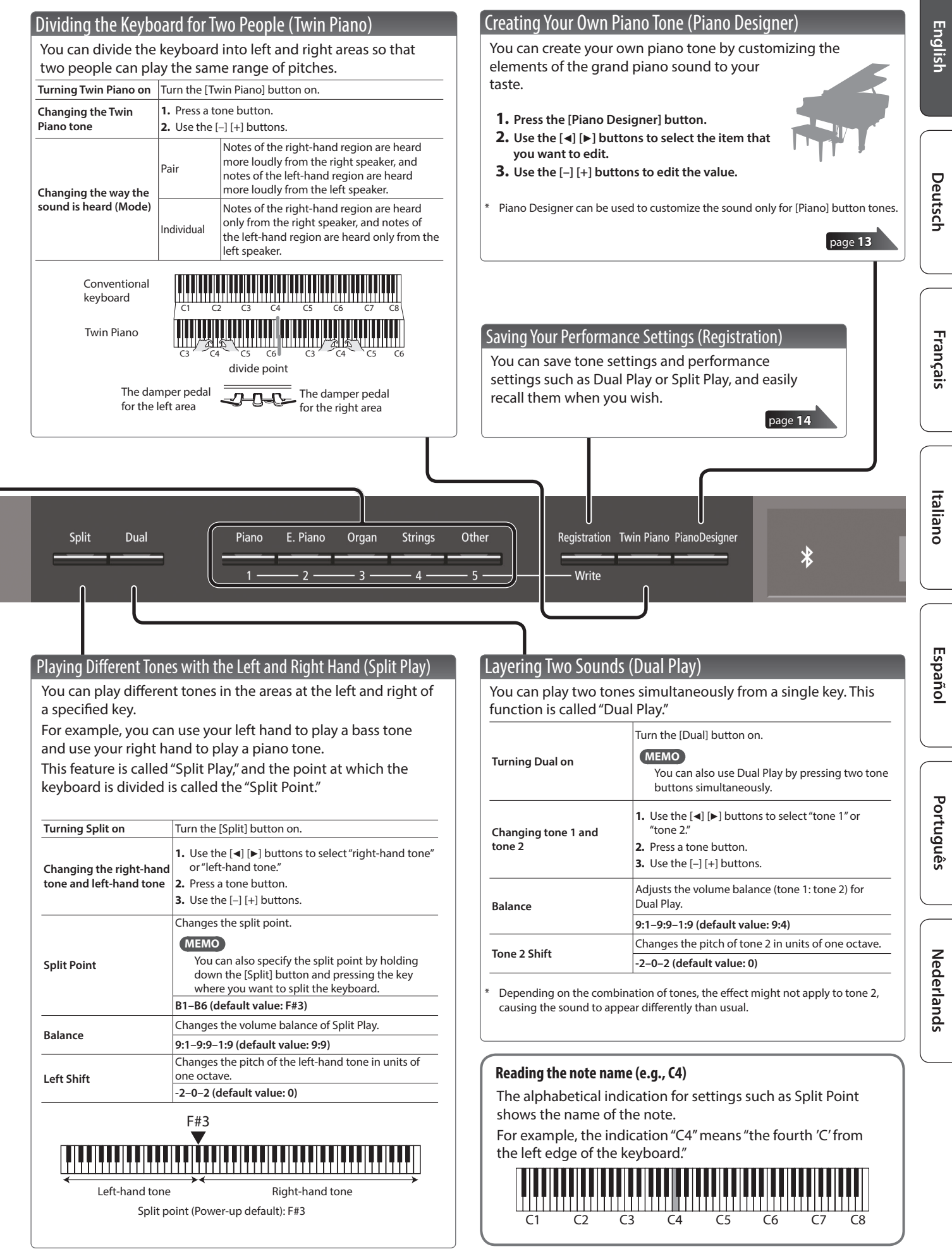

<span id="page-7-1"></span>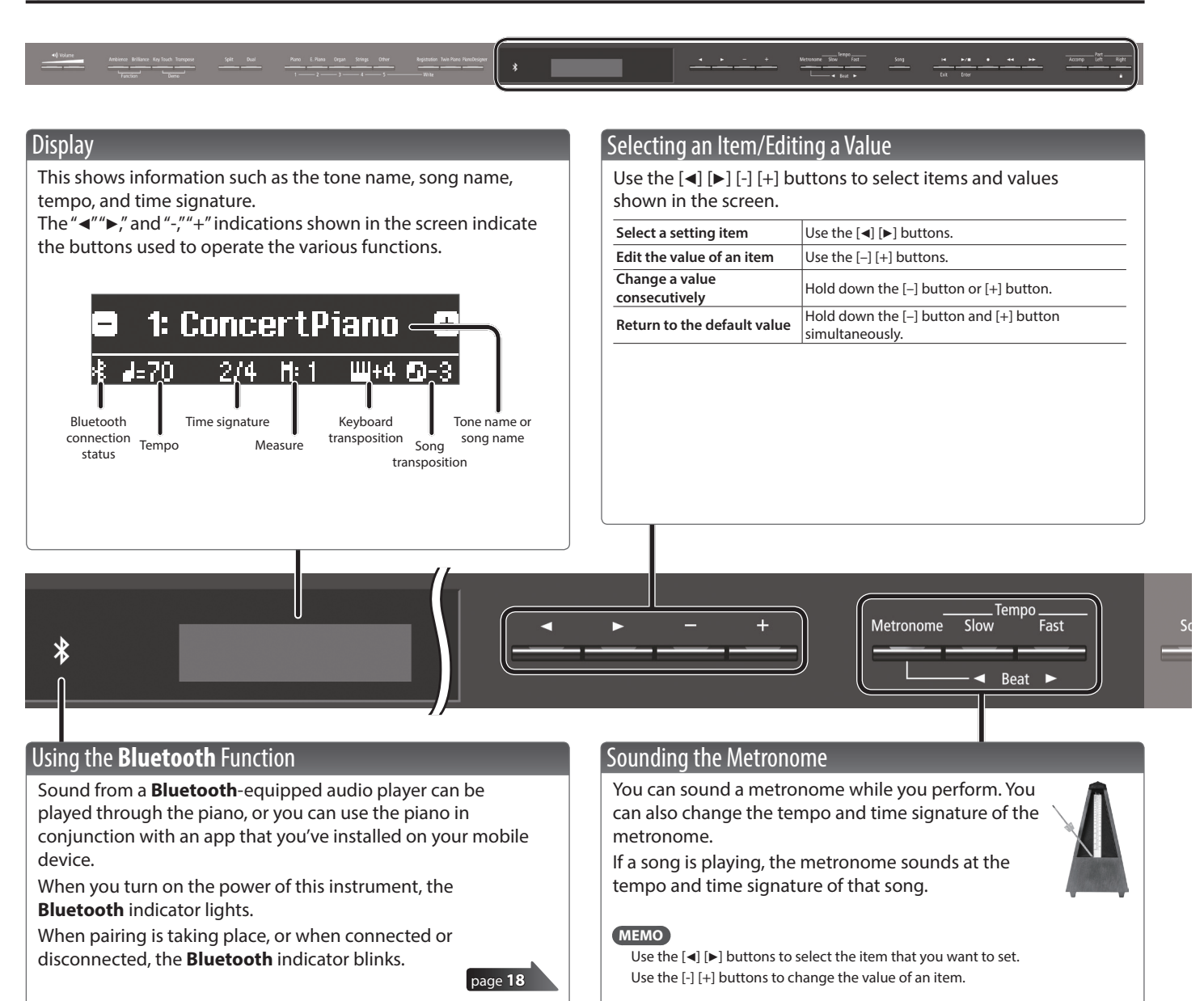

**Beat**

**Down beat**

**Pattern**

**Tone**

<span id="page-7-0"></span>**Sounding the Metronome** Turn the [Metronome] button on. **Change the tempo** Press the [Slow] [Fast] buttons. **10–500**

**MEMO**

beat.

**Volume** Changes the volume of the metronome.

Changes the time signature of the metronome.

use the [Slow] [Fast] buttons.

**9/8, 12/8 (default value: 4/4)**

**Off, On (default value: On)**

**Off, 1–10 (default value: 5)**

**(default value: Click)**

You can also change the time signature by holding down the [Metronome] button and

**2/2, 3/2, 2/4, 3/4, 4/4, 5/4, 6/4, 7/4, 3/8, 6/8, 8/8,** 

Sounds a strong note (strong beat) on the first

Changes the pattern of the metronome. **Off, Eighth note, Eighth-note triplet, Shuffle, Sixteenth note, Quarter-note triplet, Quarter note, Dotted eighth (default value: Off)**

Changes the tone of the metronome.

**Click, Electronic, Voice (Japanese), Voice (English)** 

#### <span id="page-8-3"></span><span id="page-8-2"></span>**Operation Guide**

<span id="page-8-1"></span><span id="page-8-0"></span>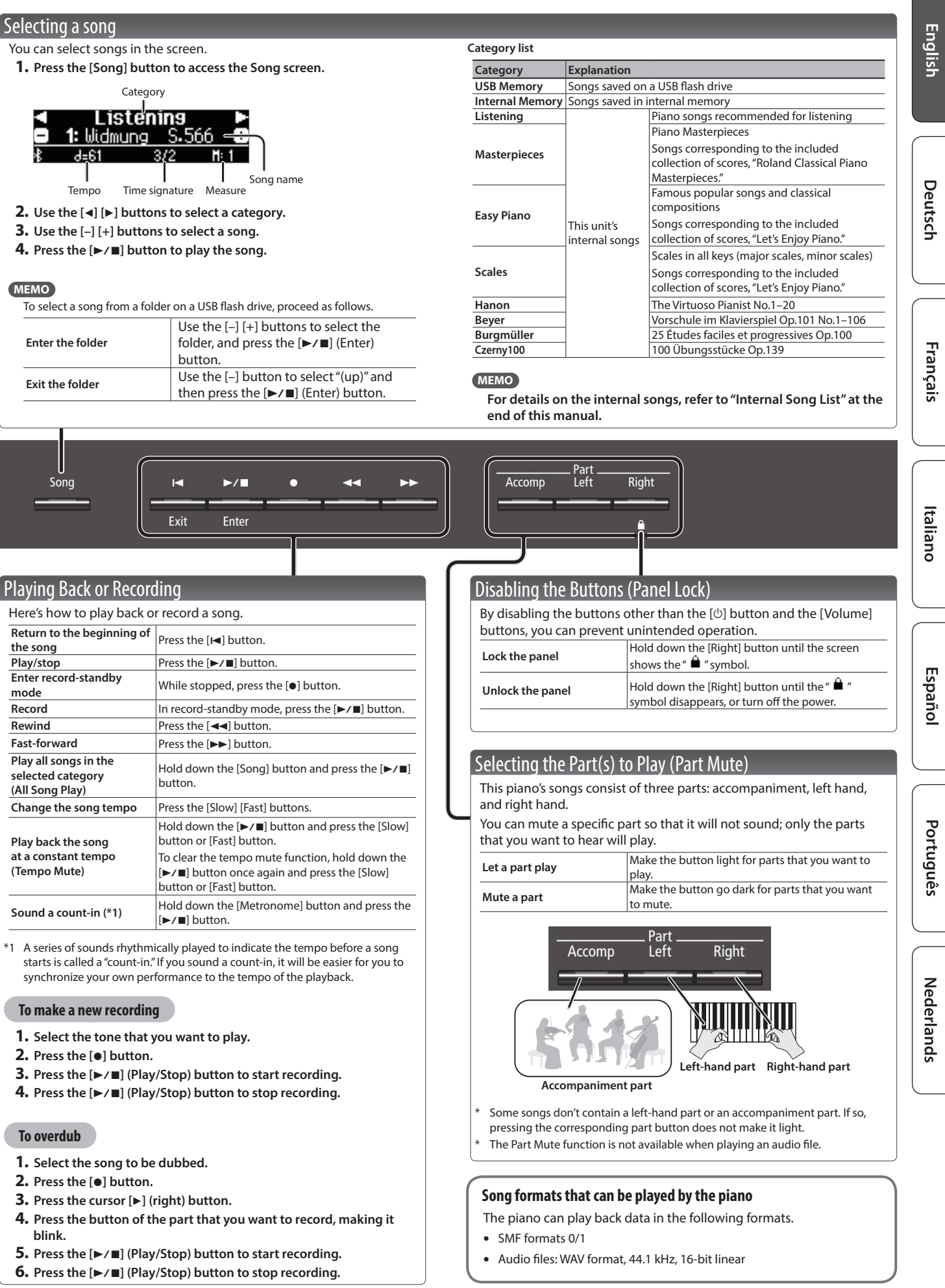

## <span id="page-9-1"></span>° Advanced Operation

## <span id="page-9-0"></span>˙ Recording Your Performance

This piano lets you play back a recorded song so that you can check your own performance or practice along with a recorded song.

## <span id="page-9-3"></span>Recording

## Recording a New Song

**SMF recording**

Here's how to record your performance and play it back on the piano.

You can also record each hand separately, and then listen to the combined performance of both hands.

## Getting ready to record

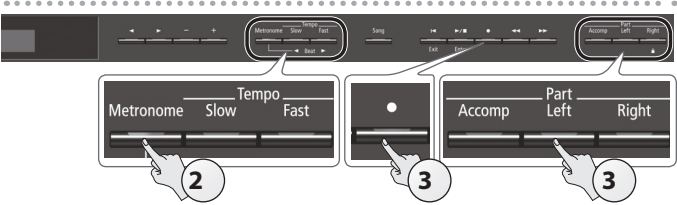

## **1. Select the tone that you want to play [\(p. 6\)](#page-5-0).**

## **2. You can sound the metronome if you like ([p. 8\)](#page-7-0).**

You can specify the tempo and time signature of the metronome. **MEMO**

The metronome tempo and time signature are stored in the song, so that the song can play back with the same tempo and time signature.

### **3. Press the [**t**] button.**

The  $[\bullet]$  button lights, the  $[\blacktriangleright$ / $\blacksquare]$  button blinks, and the piano enters record-standby mode.

If you decide to cancel recording, press the [.] button once again. **MEMO**

If you want to record the left hand and right hand separately, press the part button of the part that you want to record (lefthand or right-hand), making it blink.

If you don't select a part at this time, your performance is recorded to the following buttons.

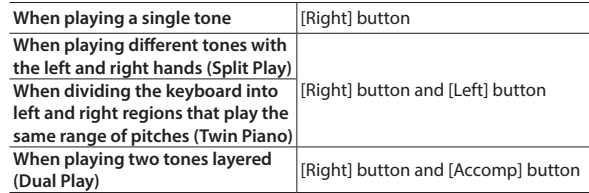

## <span id="page-9-2"></span>Starting your recording and saving it

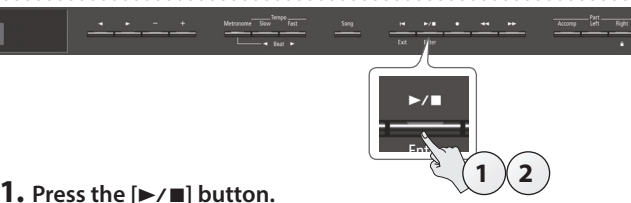

After a two-measure count is sounded (the measure number in the lower right of the display indicates "-2" and then "-1"), recording starts.

When the count begins, the  $[0]$  button and  $[1]$  button are lit.

## **MEMO**

If you play the keyboard without pressing the  $[\blacktriangleright \ell \blacktriangleright \ell \blacktriangleright]$  button, recording starts immediately. In this case, a count is not sounded.

## **2.** Press the [►/■] button.

Recording stops, and your performance is automatically saved. **MEMO**

- You can delete the song that you recorded ([p. 11\)](#page-10-1).
- You can rename the song that you recorded [\(p. 12](#page-11-1)).

#### **NOTE**

Never turn off the power while "Saving..." is shown in the display.

## Listening to the recorded performance

After you record, the newly recorded song is selected.

## **1.** Press the [►/■] button.

Playback starts from the beginning of your recorded performance.

## Overdubbing a Recorded Performance **SMF recording**

You can record your right-hand (or left-hand) performance by overdubbing it onto the previously recorded left-hand (or right-hand) performance.

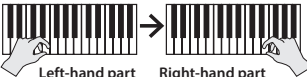

**1. Select the recorded data of the performance that you want to overdub ([p. 9](#page-8-0)).**

#### **MEMO**

If you want to rerecord only a portion of the song, use the  $\left[\rightleftharpoons\right]$ [ $\blacktriangleright$ ] buttons to move to the measure at which you want to start recording.

## **2. Press the [**t**] button.**

The  $\lceil\bullet\rceil$  button lights, the  $\lceil\blacktriangleright$ / $\blacksquare\rceil$  button blinks, and the piano enters record-standby mode. In this case, New Song is selected.

If you decide to cancel recording, press the [.] button once again.

#### **3. Press the [**J**] (right) button.**

The recorded data of step 1 is selected.

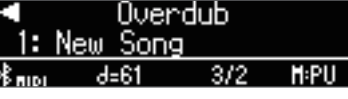

## **MEMO**

The tempo and time signature of the overdubbed performance will be the same as the settings of the recorded data you selected.

**4. Press the part button of the part that you want to record (left-hand or right-hand), making it blink.**

Parts whose button is lit will play back during recording.

**5. Start recording as described in ["Starting your recording](#page-9-2)  [and saving it" \(p. 10\).](#page-9-2)**

#### <span id="page-10-0"></span>Recording Audio to USB Flash Drive **Audio recording**

If you want to record your piano performance and listen to it on your computer or audio player, or to create a CD, you can record it as audio to a USB flash drive.

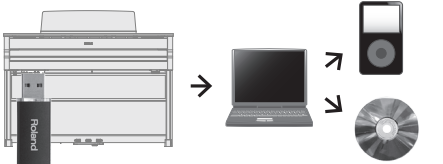

## <span id="page-10-2"></span>Getting ready to record

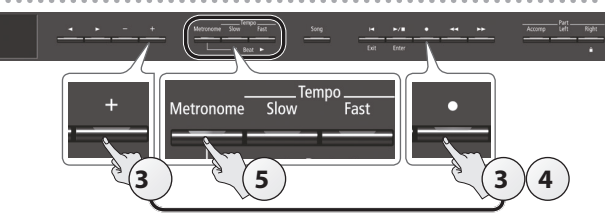

- **1. Connect your USB flash drive to the USB Memory port ([p. 25\)](#page-24-1).**
	- <sup>\*</sup> Audio data can't be saved in the piano's internal memory.
- **2. Select the tone that you want to play ([p. 6](#page-5-0)).**
- **3. Hold down the [**t**] button and press the [+] button to select "Audio."**

## **MEMO**

You can also specify this via the Function mode "Recording Mode" setting ([p. 23\)](#page-22-1).

## **4. Press the [**t**] button.**

The  $[\bullet]$  button lights, the  $[\blacktriangleright\prime\blacksquare]$  button blinks, and the piano enters record-standby mode.

If you decide to cancel recording, press the [ $\bullet$ ] button once again.

## **5. You can sound the metronome if you like [\(p. 8](#page-7-0)).**

## <span id="page-10-3"></span>Starting your recording and saving it

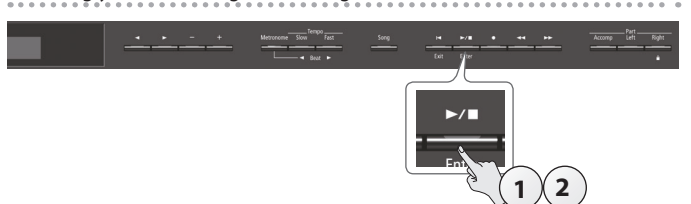

**1.** Press the [►/■] button.

Recording starts.

When recording starts, the  $\lbrack\bullet\rbrack$  button and  $\lbrack\bullet/\blacksquare\rbrack$  button light.

## **NOTE**

Never turn off the power or disconnect the USB flash drive during recording.

## **2.** Press the [►/■] button.

Recording stops, and your performance is automatically saved.

- **MEMO**
	- You can delete the song that you recorded ([p. 11\)](#page-10-1).
	- You can rename the song that you recorded [\(p. 12](#page-11-1)).

## Listening to the recorded performance

After you record, the newly recorded song is selected.

## **1.** Press the [►/■] button.

Playback starts from the beginning of your recorded performance.

Converting an SMF-recorded song to audio

A song that you previously recorded as SMF can be converted to audio data so that you can play it back on your computer or use it to create a CD.

- **1. Select the recorded data that you want to convert to audio ([p. 9\)](#page-8-0).**
- **2. Getting ready for audio recording (["Getting ready to record"](#page-10-2)  [\(p. 11\)](#page-10-2)).**
	- **1.** Connect your USB flash drive.
	- **2.** Hold down the [ $\bullet$ ] button and use the [+] button to select "Audio." **3.** Press the [ $\bullet$ ] button.
- **3.** Press the [▶] (right) button to select the song of step 1.
- **4.** Press the [►/■] button to start your audio recording ("Starting **[your recording and saving it" \(p. 11\)](#page-10-3)).**
- During recording, any sounds that you produce by playing the keyboard or that are input to the piano via the USB port, the Input jack, or Bluetooth Audio are included in the audio that is recorded during this conversion. Muted parts are not recorded.
- Depending on the SMF, it might not be possible to convert it into the identical audio as when the song was recorded.

## <span id="page-10-1"></span>Deleting a Saved Song (Delete Song)

Here's how to delete a song that you saved on an internal memory or USB flash drive.

If you want to delete a song on the USB flash drive, connect your USB flash drive to the USB Memory port before you continue.

#### **MEMO**

If you want to delete all songs that have been saved to internal memory, initialize the memory ([p. 17\)](#page-16-1).

- **1. Press the [Ambience] button and [Brilliance] button simultaneously.**
- **2. Use the [**K**] [**J**] buttons to select "Delete Song," and then press the [▶/■] (Enter) button.**

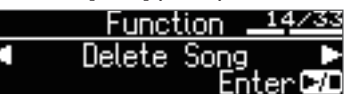

The Delete Song screen appears.

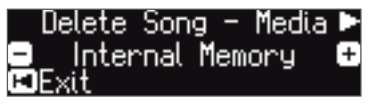

- **3. Use the [–] [+] buttons to select the memory location (internal memory or USB flash drive) that contains the song you want to delete.**
- **4. Press the [**J**] (right) button.**

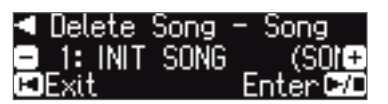

- **5. Use the [–] [+] buttons to select the song that you want to delete.**
- **6.** Press the [►/■] (Enter) button.

A confirmation message appears.

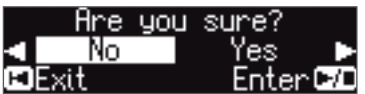

If you decide to cancel, press the  $[H]$  (Exit) button.

**7.** Use the [►] (right) button to select "Yes," and then press the **[**s**] (Enter) button.**

The deletion is executed.

## <span id="page-11-0"></span>**NOTE**

Never turn off the power or disconnect the USB flash drive while the screen indicates "Executing..."

**8. Simultaneously press the [Ambience] button and [Brilliance] button to exit Function mode.**

## <span id="page-11-2"></span>Copying a Saved Song (Copy Song)

Songs that have been saved in internal memory can be copied to USB flash drive. Alternatively, songs stored on a USB flash drive can be copied to internal memory.

- \* Audio files cannot be copied.
- \* If a USB flash drive is not connected, you won't be able to perform this operation.
	- **1. Press the [Ambience] button and [Brilliance] button simultaneously.**
- **2.** Use the [◀] [▶] buttons to select "Copy Song," and then **press the [▶/■] (Enter) button.**

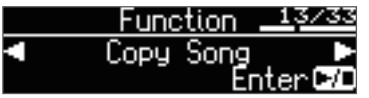

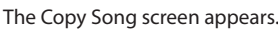

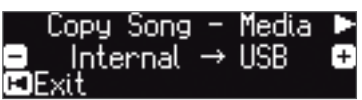

- **3. Use the [–] [+] buttons to select the copy-source and copydestination memory locations (internal memory or USB flash drive).**
- **4.** Press the [►] (right) button.

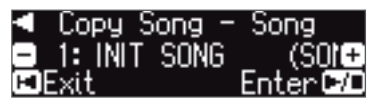

**5. Use the [–] [+] buttons to select the song that you want to copy.**

If you decide to cancel, press the  $[H]$  (Exit) button.

### **6.** Press the [►/■] (Enter) button.

The copy is executed.

## **NOTE**

Never turn off the power or disconnect the USB flash drive while the screen indicates "Executing..."

**7. Simultaneously press the [Ambience] button and [Brilliance] button to exit Function mode.**

## <span id="page-11-1"></span>Renaming a Song (Rename Song)

Here's how to rename a previously-saved song.

- **1. Press the [Ambience] button and [Brilliance] button simultaneously.**
- **2. Use the [**K**] [**J**] buttons to select "Rename Song," and then press the [▶/■] (Enter) button.**

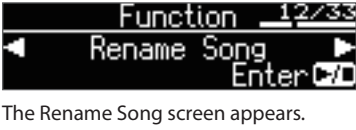

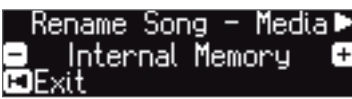

- **3. Use the [–] [+] buttons to select the media (internal memory or USB flash drive) that contains the song that you want to rename.**
- **4.** Press the [▶] (right) button.

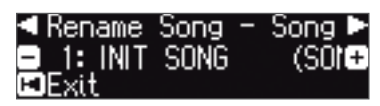

**5. Use the [–] [+] buttons to select the song that you want to rename, and then press the [▶] (right) button.** 

#### **6. Rename the song.**

![](_page_11_Picture_368.jpeg)

If you decide to cancel, press the  $[H]$  (Exit) button.

#### **7.** Press the [►/■] (Enter) button.

A confirmation message appears.

![](_page_11_Figure_38.jpeg)

If you decide to cancel, press the [I<] (Exit) button.

**8.** Use the [►] (right) button to select "Yes," and then press the **[**s**] (Enter) button.**

The song is renamed.

## **NOTE**

Never turn off the power or disconnect the USB flash drive while the screen indicates "Executing..."

**9. Simultaneously press the [Ambience] button and [Brilliance] button to exit Function mode.**

# English

Deutsch

**Français** 

Italiano

Español

Português

## <span id="page-12-1"></span><span id="page-12-0"></span>˙ Creating Your Own Piano Tone (Piano Designer)

### **What is Piano Designer?**

This piano allows you to personalize your piano sound by adjusting various factors that affect the sound, such as the piano's strings and the resonance produced using the pedals.

![](_page_12_Picture_5.jpeg)

This function is called "Piano Designer."

- Piano Designer can be used to customize the sound only for tones of the [Piano] button.
- Your settings are saved for each tone of the [Piano] button.

![](_page_12_Figure_9.jpeg)

**1. Press the [Piano Designer] button.** The Piano Designer screen appears.

![](_page_12_Picture_11.jpeg)

- **2.** Use the [◀] [▶] buttons to select the item that you want to **edit.**
- **3. Use the [–] [+] buttons to edit the value of the setting.**
- **4. When you're finished using Piano Designer, press the [Piano Designer] button or [**u**] (Exit) button.**

A confirmation message appears.

![](_page_12_Picture_461.jpeg)

If you decide to cancel, press the  $[I\blacktriangleleft]$  (Exit) button.

**5.** Use the [►] (right) button to select "Yes," and then press the **[**s**] (Enter) button.**

The Piano Designer settings are saved.

If you decide to exit without saving the settings, use the  $\lceil \blacktriangleleft \rceil$  (left) button to select "No" and then press the [ $\blacktriangleright$ / $\blacksquare$ ] (Enter) button.

#### **MEMO**

If you install the dedicated app on your iPad or other mobile device, you can use the screen of your mobile device to edit the "Piano Designer" settings in a more visual and intuitive way. (Refer to ["Using the Piano with an App" \(p. 20\)](#page-19-1).)

<span id="page-12-2"></span>![](_page_12_Picture_462.jpeg)

#### **(\*1) Single Note settings**

- 1. Select a Single Note parameter, and press the [ $\blacktriangleright$ / $\blacksquare$ ] (Enter) button.
- **2. Play the key that you want to edit, and use the [–] [+] buttons to adjust the settings for that key.**

## **MEMO**

You can use the  $\left[\blacktriangleleft\right]$   $\left[\blacktriangleright\right]$  buttons to move to a different Single Note parameter.

**3. Press the [**u**] (Exit) button to return to the previous screen.**

## <span id="page-13-1"></span><span id="page-13-0"></span>˙ Saving Your Performance Settings (Registration)

Tone settings and settings such as Dual Play or Split Play can be saved and recalled easily. Such settings are called a "registration."

You can save a total of 25 registrations, five each in buttons [1]–[5]. These 25 registrations are collectively called a "registration set."

![](_page_13_Picture_4.jpeg)

**= Registration set**

## Settings that are saved in a registration

![](_page_13_Picture_323.jpeg)

## Recalling a Registration

- **1. Press the [Registration] button.**
- **2. Press a number button ([1] to [5]) to choose the location where the desired registration is saved.**
- **3. Press the [–] [+] buttons to select the registration variation.** The settings change accordingly.

You can press the [ $\blacktriangleright$ ] (right) button to edit the selected registration. **MEMO**

## • You can also use a pedal to recall registrations ([p. 23\)](#page-22-5).

• If you press the [Registration] button to exit the Registration screen, you will return to the state prior to recalling the registration.

## Saving Current Settings into a Registration

## **NOTE**

When you save a registration into a location, it will overwrite any registration already stored at that location.

**1. While holding down the [Registration] button, press a button from [1] to [5] to select a registration and then press the [–] [+] buttons to select a registration variation.**

#### **2. Rename the registration.**

![](_page_13_Picture_324.jpeg)

If you decide to cancel, press the [I<] (Exit) button.

#### **3.** Press the [►/■] (Enter) button.

The registration is saved.

## **NOTE**

Never turn off the power while the screen indicates "Executing..."

## <span id="page-14-1"></span><span id="page-14-0"></span>Saving a Registration Set (Registration Export)

You can save all registrations held in registration memory into a registration set on a USB flash drive.

- **1. Connect your USB flash drive to the USB Memory port ([p. 25\)](#page-24-2).**
- **2. Press the [Ambience] button and [Brilliance] button simultaneously.**
- **3.** Use the [◀] [▶] buttons to select "Registration Export," and **then press the [▶/■] (Enter) button.**

The Registration Export screen appears.

![](_page_14_Picture_7.jpeg)

## **4. Rename the registration set.**

![](_page_14_Picture_298.jpeg)

If you decide to cancel, press the  $[H]$  (Exit) button.

#### **5.** Press the [►/■] (Enter) button.

The settings are saved.

## **NOTE**

Never turn off the power while the screen indicates "Executing..."

**6. Simultaneously press the [Ambience] button and [Brilliance] button to exit Function mode.**

## <span id="page-14-2"></span>Loading a Saved Registration Set (Registration Import)

Here's how a registration set that's saved on a USB flash drive can be loaded into the [Registration] button.

## **NOTE**

When you load a registration set, the registrations that were saved in the [Registration] button are overwritten and lost. If you don't want to lose these registrations, save them to a USB flash drive.

- **1. Connect your USB flash drive to the USB Memory port [\(p. 25\)](#page-24-2).**
- **2. Press the [Ambience] button and [Brilliance] button simultaneously.**
- **3. Use the [**K**] [**J**] buttons to select "Registration Import," and then press the [▶/■] (Enter) button.**

The Registration Import screen appears.

![](_page_14_Picture_299.jpeg)

- **4. Use the [–] [+] buttons to select the registration set that you want to load.**
- **5.** Press the [►/■] (Enter) button.

A confirmation message appears.

![](_page_14_Picture_28.jpeg)

If you decide to cancel, press the [I-I] (Exit) button.

**6.** Use the [►] (right) button to select "Yes," and then press the **[**s**] (Enter) button.**

The settings are loaded.

**NOTE**

Never turn off the power while the screen indicates "Executing..."

**7. Simultaneously press the [Ambience] button and [Brilliance] button to exit Function mode.**

## <span id="page-15-0"></span>˙ Loading/Saving Piano Setups

The piano settings that you make can be used on another HP601 unit (such as in a music school) if you save your settings on a USB flash drive and then load them into the other HP601.

\* Only piano settings that were created on an HP601 can be loaded.

## Settings that are saved as piano settings

![](_page_15_Picture_331.jpeg)

## <span id="page-15-1"></span>Saving Piano Settings (Piano Setup Export)

- **1. Connect your USB flash drive to the USB Memory port [\(p. 25](#page-24-1)).**
- **2. Press the [Ambience] button and [Brilliance] button simultaneously.**
- **3. Use the [**K**] [**J**] buttons to select "Piano Setup Export," and then press the [▶/■] (Enter) button.**

![](_page_15_Picture_10.jpeg)

The Piano Setup Export screen appears.

![](_page_15_Picture_332.jpeg)

**4. Rename the piano settings.**

![](_page_15_Picture_333.jpeg)

## **5.** Press the [►/■] (Enter) button.

The settings are saved.

## **NOTE**

Never turn off the power or disconnect the USB flash drive while the screen indicates "Executing..."

**6. Simultaneously press the [Ambience] button and [Brilliance] button to exit Function mode.**

## <span id="page-15-2"></span>Loading Piano Settings (Piano Setup Import)

- **1. Connect your USB flash drive to the USB Memory port ([p. 25](#page-24-1)).**
- **2. Press the [Ambience] button and [Brilliance] button simultaneously.**
- **3. Use the [**K**] [**J**] buttons to select "Piano Setup Import," and then press the [▶/■] (Enter) button.**

![](_page_15_Picture_334.jpeg)

![](_page_15_Picture_335.jpeg)

- **4. Use the [+] [–] buttons to select the piano settings that you want to import.**
- **5.** Press the [►/■] (Enter) button.

A confirmation message appears.

![](_page_15_Picture_336.jpeg)

If you decide to cancel, press the [I<] (Exit) button.

**6.** Use the [►] button to select "Yes," and then press the [►/■] **(Enter) button.**

The settings are loaded.

## **NOTE**

Never turn off the power or disconnect the USB flash drive while the screen indicates "Executing..."

**7. Simultaneously press the [Ambience] button and [Brilliance] button to exit Function mode.**

# Français

# **Nederlands**

## <span id="page-16-0"></span>˙ Convenient Functions

## <span id="page-16-1"></span>Initializing the Memory (Format Media)

Here's how to erase all of the files that you saved in internal memory or on a USB flash drive (sold separately).

## **NOTE**

- 5 When you initialize, all data that you saved in internal memory or on a USB flash drive are lost.
- 5 If you want settings other than the internal memory settings to be returned to their factory-set state, execute a Factory Reset [\(p. 17\)](#page-16-2).
- **1. If you want to initialize a USB flash drive, connect the USB flash drive to the USB Memory port ([p. 25\)](#page-24-1).**
- **2. Press the [Ambience] button and [Brilliance] button simultaneously.**
- **3. Use the [**K**] [**J**] buttons to select "Format Media," and then press the [▶/■] (Enter) button.**

![](_page_16_Picture_17.jpeg)

The Format Media screen appears.

![](_page_16_Picture_19.jpeg)

If you decide to cancel, press the  $[H]$  (Exit) button.

**4. Use the [–] [+] buttons to select the media (internal memory or USB Memory) that you want to format.**

## **5.** Press the [►/■] (Enter) button.

A confirmation message appears.

![](_page_16_Picture_24.jpeg)

If you decide to cancel, press the  $[H]$  (Exit) button.

## **6.** Use the [►] (right) button to select "Yes," and then press the **[**s**] (Enter) button.**

The memory is formatted.

## **NOTE**

Never disconnect the USB flash drive or turn off the power while the screen indicates "Executing..."

**7. Simultaneously press the [Ambience] button and [Brilliance] button to exit Function mode.**

## <span id="page-16-2"></span>Restoring the Factory Settings (Factory Reset)

Here's how to restore all registrations and internally saved settings to the factory-set condition. This function is called "Factory Reset."

## **NOTE**

Factory Reset erases all settings that you have stored, and returns them to the factory-set condition.

## **MEMO**

Executing this function does not erase the songs in internal memory or on a USB flash drive (sold separately). If you want to erase all songs from internal memory or from a USB flash drive, refer to "Initializing the Memory (Format Media)" ([p. 17\)](#page-16-1).

- **1. Press the [Ambience] button and [Brilliance] button simultaneously.**
- **2. Use the [**K**] [**J**] buttons to select "Factory Reset," and then press the [►/■] (Enter) button.**

![](_page_16_Picture_342.jpeg)

A confirmation message appears.

![](_page_16_Picture_41.jpeg)

If you decide to cancel, press the  $[1-1]$  (Exit) button.

**3.** Use the [►] (right) button to select "Yes," and then press the **[**s**] (Enter) button.**

The memory is reset to its factory values.

## **NOTE**

Never turn off the power while the screen indicates "Executing..."Turn the power off, then on again ([p. 4\)](#page-3-1).

**4. Turn the power off, then on again ([p. 4](#page-3-1)).**

## <span id="page-17-1"></span><span id="page-17-0"></span>˙ Using the**Bluetooth**® Functionality

## Provision of **Bluetooth** functionality

Please be aware that depending on the country in which you purchased the piano, **Bluetooth** functionality might not be included.

![](_page_17_Picture_201.jpeg)

## Here's What You Can Do

**Bluetooth** functionality wirelessly connects this piano to a mobile device such as your smartphone or tablet (subsequently referred to as the "mobile device"), allowing you to do the following.

## Music played back by the mobile device can be heard through the piano's speakers.

You can play back music data that's saved on your iPhone or other mobile device, and wirelessly listen to it through the piano's speakers.

## 0 **"Listening to Music Through the Piano's Speakers" [\(p. 19\)](#page-18-1)**

![](_page_17_Figure_10.jpeg)

**Bluetooth** 

## You can use apps to expand your piano enjoyment.

You can install apps (such as Roland's "Piano Partner 2" or "Piano Designer") on your mobile device, and use them in conjunction with the piano.

0 **"Using Apps with the Piano" [\(p. 20](#page-19-1))**

![](_page_17_Picture_14.jpeg)

**App "Piano Partner 2" note-guessing game** 

## You can connect a music score viewing app, and use the pedals to turn pages.

You can view electronic scores (in a score viewing app such as "piaScore") on your iPad or other mobile device, and use the pedals to turn pages.

## 0 **"Using the Pedals to Turn Pages in a Score Viewing App" ([p. 21](#page-20-1))**

![](_page_17_Picture_19.jpeg)

## Connection status between this unit and the mobile device

Depending on the functionality of the mobile device that's connected, the following icons are shown in the lower left of the screen.

![](_page_17_Picture_202.jpeg)

## Pairing

In order to use **Bluetooth** functionality, you must first perform an action called "pairing," which connects the piano to the mobile device in a one-to-one relationship.

"Pairing" is the procedure of registering (mutually authenticating) your mobile device with the piano.

To perform pairing, use the procedure that's appropriate for each function.

![](_page_17_Figure_27.jpeg)

\* If you have trouble making connections, refer to the "Troubles with **Bluetooth** functionality" ([p. 28\)](#page-27-0).

## <span id="page-18-1"></span><span id="page-18-0"></span>Listening to Music Through the Piano's Speakers

Here's how to make settings so that music data saved on your mobile device can be wirelessly played back through the piano's speakers.

If your mobile device is already paired with the piano, there is no need to perform pairing again. Refer to "Connecting an Already-Paired Mobile Device" [\(p. 19](#page-18-2)).

## <span id="page-18-3"></span>Making Initial Settings (Pairing)

As an example, we explain how to make settings for an iPad. If you're using an Android device, refer to the owner's manual of the mobile device you're using.

- **1. Place the mobile device that you want to connect near the piano.**
- **2. Press the [Ambience] button and [Brilliance] button simultaneously.**
- **3. Use the [**K**] [**J**] buttons to select "Bluetooth Audio," and then press the [▶/■] (Enter) button.**

![](_page_18_Picture_10.jpeg)

## **4.** Press the [►/■] (Enter) button.

The display indicates "Now pairing…," and the piano waits for a response from the mobile device.

![](_page_18_Picture_13.jpeg)

If you decide to cancel pairing, press the  $[H]$  (Exit) button.

## **5. Turn on the Bluetooth function of the mobile device.**

![](_page_18_Picture_16.jpeg)

**6. Tap "HP601 Audio" that is shown in the Bluetooth device screen of your mobile device.**

![](_page_18_Figure_18.jpeg)

If the mobile device's screen asks you to enter a "Pass Key," enter "0000" (four zeros).

When pairing is successful, "HP601 Audio" is added to the list of "My Devices" on your mobile device.

The piano's display indicates "Connection Completed," and "AUDIO" appears beside the **Bluetooth** logo.

![](_page_18_Picture_22.jpeg)

**7. Simultaneously press the [Ambience] button and [Brilliance] button to exit Function mode.**

This completes initial settings.

## **MEMO**

If pairing is not successful, temporarily cancel pairing on your mobile device, and then try the procedure again from step 5.

## <span id="page-18-2"></span>Connecting an Already-Paired Mobile Device

**1. Turn on the Bluetooth function of the mobile device.** The piano and the mobile device are wirelessly connected.

#### **MEMO**

If you were unable to establish a connection using the procedure above, tap "HP601 Audio" that is displayed in the **Bluetooth** device screen of the mobile device.

## Playing Back Audio

When you play back music data on the mobile device, the sound is heard from the piano's speakers.

## Adjusting the volume of audio

Normally you'll adjust the volume on your mobile device. If this does not provide the volume adjustment you want, you can adjust the volume as follows.

- **1. Proceed with steps 2–3 of ["Making Initial Settings](#page-18-3)  [\(Pairing\)" \(p. 19\).](#page-18-3)**
- **2. Use the [**K**] [**J**] buttons to select "Input/Bluetooth Vol.," and use the [–] [+] buttons to adjust the volume.**

![](_page_18_Figure_37.jpeg)

## <span id="page-18-4"></span>If you have more than one piano

For example, if you want to pair your mobile device with multiple pianos located in a music school, you can specify an ID for each piano to pair your mobile device with the desired pianos.

## **To pair your device with multiple pianos**

Specify the **Bluetooth** ID on each piano.

k

When you make this setting, an ID number is added to the end of the device name shown on the mobile device (e.g., HP601 Audio1).

- **1. Press the [Ambience] button and [Brilliance] button simultaneously.**
- **2. Use the [**K**] [**J**] buttons to select "Bluetooth ID," and then press**  the [►/■] (Enter) button.

![](_page_18_Picture_417.jpeg)

**3. Use the [–] [+] buttons to edit the value of the setting. Value Explanation**

![](_page_18_Picture_418.jpeg)

\* If you are pairing in an environment where there are multiple pianos, we recommend that you turn on the power of the mobile device and only those pianos that you want to pair (turn off the power of other devices).

English

Nederlands

## <span id="page-19-1"></span><span id="page-19-0"></span>Using the Piano with an App

Here's how to make settings so that you can use the piano with an app that's installed on your mobile device.

## Example Apps That Can Be Used with the Piano

![](_page_19_Picture_380.jpeg)

- Apps can be downloaded from the App Store or Google Play (free of charge).
- The information provided here about apps made by Roland was current when this manual was published. For the latest information, refer to the Roland website.

## Making Settings (Pairing)

As an example, we explain how to make settings for an iPad. If you're using an Android device, refer to the owner's manual of the mobile device you're using.

- \* In order to use an app with the piano, you'll have to make pairing settings each time.
- **1. If the HP601 is already paired in the Bluetooth settings of the mobile device, temporarily cancel pairing.**

If the device name "HP601" is not shown, the piano is not paired. Proceed to the next step.

![](_page_19_Picture_12.jpeg)

**2. Temporarily turn off the Bluetooth function of your mobile device.**

![](_page_19_Picture_14.jpeg)

- **3. Near the piano, place the mobile device on which you've installed the app that you want to use.**
- **4. Press the [Ambience] button and [Brilliance] button simultaneously.**
- **5. Use the [**K**] [**J**] buttons to select "Bluetooth Turn/MIDI,"**  and then press the  $[\blacktriangleright$ / $\blacksquare]$  (Enter) button.

![](_page_19_Picture_18.jpeg)

**6. Use the [–] [+] buttons to select "MIDI."**

![](_page_19_Picture_20.jpeg)

**7. Turn on the Bluetooth function of the mobile device.**

![](_page_19_Picture_22.jpeg)

Bluetooth

## **NOTE**

**At this point, only turn on the Bluetooth function; don't tap the device name "HP601" even if it is displayed. If you tapped this to execute pairing, repeat the procedure from step 1.**

**8. In the settings of the app (e.g., "Piano Partner 2") that's installed on the mobile device, pair the device with the piano.**

When pairing is completed, the indication "MIDI" appears beside the **Bluetooth** logo in the piano's screen. Settings are now complete.

![](_page_19_Figure_27.jpeg)

## If you have more than one piano

For example, if you want to pair your mobile device with multiple pianos located in a music school, you can specify an ID for each piano to pair your mobile device with the desired pianos.

#### **To pair your device with multiple pianos**

Specify the **Bluetooth** ID on each piano.

When you make this setting, an ID number is added to the end of the device name shown on the mobile device (e.g., HP601 Audio1).

- **1. Press the [Ambience] button and [Brilliance] button simultaneously.**
- **2. Use the [**K**] [**J**] buttons to select "Bluetooth ID," and then press**  the [►/■] (Enter) button.

![](_page_19_Picture_381.jpeg)

**3. Use the [–] [+] buttons to edit the value of the setting.**

![](_page_19_Picture_382.jpeg)

\* If you are pairing in an environment where there are multiple pianos, we recommend that you turn on the power of the mobile device and only those pianos that you want to pair (turn off the power of other devices).

## <span id="page-20-1"></span><span id="page-20-0"></span>Using the Pedals to Turn Pages on a Music Score App

Here's how to use the piano's pedals to turn the pages of a music score shown on your mobile device (e.g., in a music score viewing app such as "piaScore").

## Making Initial Settings (Pairing)

As an example, we explain how to make settings for an iPad. If you're using an Android device, refer to the owner's manual of the mobile device you're using.

**1. If the HP601 is already paired in the Bluetooth settings of the mobile device, temporarily cancel pairing.** If the device name "HP601" is not shown, the piano is not paired.

Proceed to the next step. Bluetooth

![](_page_20_Picture_7.jpeg)

**2. Temporarily turn off the Bluetooth function of your mobile device.**

![](_page_20_Picture_9.jpeg)

- **3. Near the piano, place the mobile device on which you've installed the music score app that you want to use.**
- **4. Press the [Ambience] button and [Brilliance] button simultaneously.**
- **5. Use the [**K**] [**J**] buttons to select "Bluetooth Turn/MIDI,"**  and then press the  $[\blacktriangleright$ / $\blacksquare]$  (Enter) button.

![](_page_20_Picture_13.jpeg)

**6. Use the [–] [+] buttons to select "Page Turn."**

![](_page_20_Figure_15.jpeg)

**7. Turn on the Bluetooth function of the mobile device.**

![](_page_20_Picture_17.jpeg)

**8. On the mobile device, tap "HP601."**

![](_page_20_Picture_19.jpeg)

#### On the mobile device, tap "Pair."

![](_page_20_Picture_21.jpeg)

\* If the screen of the mobile device requests you to enter a "Pass Key," enter "0000" (four zeros).

When pairing is successful, the model name ("HP601") is added to the list "My Devices" of the mobile device. The indication "PAGE" appears beside the **Bluetooth** logo in the piano screen.

![](_page_20_Picture_24.jpeg)

![](_page_20_Picture_25.jpeg)

**9. Simultaneously press the [Ambience] button and [Brilliance] button to exit Function mode.** This completes initial settings.

## Connecting an Already-Paired Mobile Device

**1. Turn on the Bluetooth function of the mobile device.** The piano and the mobile device are wirelessly connected.

## <span id="page-20-2"></span>Turning Pages

- **1. Start the music score viewing app that's installed on the mobile device, and load a music score.**
- **2. The sostenuto pedal turns to the the next page, and the soft pedal turns to previous page.**

![](_page_20_Figure_32.jpeg)

Even if the function of the pedals is assigned in "Center/Left Pedal Function" ([p. 23\)](#page-22-3)," page turning" takes priority.

## If you want to use both page turning and soft/sostenuto pedals

If you want to use the page turning function but also want to use the soft pedal and sostenuto pedal, you can change the setting as follows.

- **1. Perform steps 4 and 5 of "Making Initial Settings (Pairing)" ([p. 21](#page-20-1)).**
- **2.** Use the [◀] [▶] buttons to select "Page Turn Mode," and **then use the [-] [+] buttons to select the setting.**

![](_page_20_Picture_369.jpeg)

**3. Simultaneously press the [Ambience] button and [Brilliance] button to exit Function mode.**

## <span id="page-21-8"></span><span id="page-21-2"></span><span id="page-21-1"></span>˙ Making Various Settings (Function Mode)

## Basic Operations in Function Mode

#### **1. Simultaneously press the [Ambience] button and [Brilliance] button.** The piano is in Function mode.

## **2. Use the [**K**] [**J**] buttons to select the item that you want to edit.**

## **MEMO**

Depending on the item that you select, another screen may appear, allowing you to select additional items.

## **3. Use the [–] [+] buttons to edit the value of the setting.**

## <span id="page-21-3"></span>**4. Simultaneously press the [Ambience] button and [Brilliance] button to exit Function mode.**

<span id="page-21-7"></span><span id="page-21-6"></span><span id="page-21-5"></span><span id="page-21-4"></span><span id="page-21-0"></span>![](_page_21_Picture_282.jpeg)

<span id="page-22-9"></span><span id="page-22-8"></span><span id="page-22-7"></span><span id="page-22-6"></span><span id="page-22-5"></span><span id="page-22-4"></span><span id="page-22-3"></span><span id="page-22-2"></span><span id="page-22-1"></span><span id="page-22-0"></span>![](_page_22_Picture_345.jpeg)

<span id="page-23-10"></span><span id="page-23-8"></span><span id="page-23-5"></span><span id="page-23-3"></span><span id="page-23-0"></span>![](_page_23_Picture_341.jpeg)

## <span id="page-23-12"></span><span id="page-23-11"></span><span id="page-23-7"></span><span id="page-23-6"></span><span id="page-23-4"></span>Settings that are saved automatically

....................... This piano automatically saves the following settings. These settings are remembered even if the power is turned off.

<span id="page-23-1"></span>![](_page_23_Picture_342.jpeg)

## Settings that are saved when you change them

. . . . . . . . . . . . . . . . . . The following items return to their default value when the power is turned off. The following settings are saved if ["Auto Memory Backup"](#page-23-7) [\(p. 24\)](#page-23-7) is turned "On."

<span id="page-23-9"></span><span id="page-23-2"></span>![](_page_23_Picture_343.jpeg)

# <span id="page-24-1"></span><span id="page-24-0"></span>Connecting Your Equipment

![](_page_24_Figure_1.jpeg)

<span id="page-24-2"></span>\* To prevent malfunction and equipment failure, always turn down the volume, and turn off all the units before making any connections.

# <span id="page-25-1"></span>**SING THE UNIT SAFELY**

## <span id="page-25-0"></span> **WARNING**

#### **Concerning the Auto Off function**

The power to this unit will be turned off automatically after a predetermined amount of time has passed since it was last used for playing music, or its buttons or controls were

operated (Auto Off function). If you do not want the power to be turned off automatically, disengage the Auto Off  $f$  function ([p. 24\)](#page-23-12).

#### **Use only the supplied AC adaptor and the correct voltage**

Be sure to use only the AC adaptor supplied with the unit. Also, make sure the line voltage at the installation matches the input voltage specified on the AC adaptor's body. Other AC adaptors may use a different polarity, or be

designed for a different voltage, so their use could result in damage, malfunction, or electric shock.

#### **Use only the supplied power cord**

Use only the attached power cord. Also, the supplied power cord must not be used with any other device.

![](_page_25_Picture_10.jpeg)

## **CAUTION**

#### **Cautions when moving this unit**

If you need to move the instrument, take note of the precautions listed below. At least two persons are required to safely lift and move the unit. It should be handled carefully, all the while keeping it level. Make sure to have a firm grip, to protect yourself from injury and the instrument from damage.

- Check to make sure the screws securing the unit to the stand have not become loose. Fasten them again securely whenever you notice any loosening.
- Disconnect the power cord.
- Disconnect all cords coming from external devices.
- Raise the adjusters on the stand [\(p. 5\)](#page-4-1).
- Close the lid.

## • Remove the music stand.

![](_page_25_Picture_20.jpeg)

#### **Take care so as not to get fingers pinched**

When handling the following moving parts, take care so as not to get fingers, toes, etc., pinched. Whenever a child uses the unit, an adult should be on hand to provide supervision and guidance.

![](_page_25_Picture_23.jpeg)

- Keyboard cover ([p. 2](#page-1-1))
- Pedals ([p. 5\)](#page-4-1)

**Keep small items out of the reach of children** To prevent accidental ingestion of the parts

listed below, always keep them out of the reach of small children. • Included Parts / Removable Parts

Screws

![](_page_25_Picture_29.jpeg)

# ° IMPORTANT NOTES

#### **Placement**

- Do not allow lighting devices that normally are used while their light source is very close to the unit (such as a piano light), or powerful spotlights to shine upon the same area of the unit for extended periods of time. Excessive heat can deform or discolor the unit.
- Do not allow objects to remain on top of the keyboard. This can be the cause of malfunction, such as keys ceasing to produce sound.

#### **Maintenance**

- To clean the unit, use a dry, soft cloth; or one that is slightly dampened. Try to wipe the entire surface using an equal amount of strength, moving the cloth along with the grain of the wood. Rubbing too hard in the same area can damage the finish.
- The pedal of this unit are made of brass. Brass eventually darkens as the result of the natural oxidization process. If the brass becomes tarnished, polish it using commercially available metal polisher.

#### **Care of the Keyboard**

- Do not write on the keyboard with any pen or other implement, and do not stamp or place any marking on the instrument. Ink will seep into the surface lines and become unremovable.
- Do not affix stickers on the keyboard. You may be unable to remove stickers that use strong adhesives, and the adhesive may cause discoloration.
- To remove stubborn dirt, use a commercially available keyboard cleaner that does not contain abrasives. Start by wiping lightly. If the dirt does not come off, wipe using gradually increasing amounts of pressure while taking care not to scratch the keys.

#### **Repairs and Data**

• Before sending the unit away for repairs, be sure to make a backup of the data stored within it; or you may prefer to write down the needed information. Although we will do our utmost to preserve the data stored in your unit when we carry out repairs, in some cases, such as when the memory section is physically damaged, restoration of the stored content may be impossible. Roland assumes no liability concerning the restoration of any stored content that has been lost.

#### **Additional Precautions**

#### • Note when placing a mobile device such as a smartphone or tablet on this unit

- 
- Handle your device with care to avoid scratching the unit or the mobile device.
- To prevent your mobile device from overturning or falling, do not move the cover.
- Any data stored within the unit can be lost as the result of equipment failure, incorrect operation, etc. To protect yourself against the irretrievable loss of data, try to make a habit of creating regular backups of the data you've stored in the unit.
- Roland assumes no liability concerning the restoration of any stored content that has been lost.
- Never strike or apply strong pressure to the display.
- The sound of keys being struck and vibrations produced by playing an instrument can be transmitted through a floor or wall to an unexpected extent. Please take care not to cause annoyance to others nearby.
- Do not apply undue force to the music stand while it is in use.
- Do not use connection cables that contain a built-in resistor.

#### **Using External Memories**

- Please observe the following precautions when handling external memory devices. Also, make sure to carefully observe all the precautions that were supplied with the external memory device.
	- Do not remove the device while reading/writing is in progress.
	- To prevent damage from static electricity, discharge all static electricity from your person before handling the device.

#### **Caution regarding radio frequency emissions**

• The following actions may subject you to penalty of law.

- Disassembling or modifying this device.
- Removing the certification label affixed to the back of this device.

#### **Intellectual Property Right**

- It is forbidden by law to make an audio recording, video recording, copy or revision of a third party's copyrighted work (musical work, video work, broadcast, live performance, or other work), whether in whole or in part, and distribute, sell, lease, perform, or broadcast it without the permission of the copyright owner.
- Do not use this product for purposes that could infringe on a copyright held by a third party. We assume no responsibility whatsoever with regard to any infringements of third-party copyrights arising through your use of this product.
- The copyright of content in this product (the sound waveform data, style data, accompaniment patterns, phrase data, audio loops and image data) is reserved by Roland Corporation.
- Purchasers of this product are permitted to utilize said content (except song data such as Demo Songs) for the creating, performing, recording and distributing original musical works.
- Purchasers of this product are NOT permitted to extract said content in original or modified form, for the purpose of distributing recorded medium of said content or making them available on a computer network.
- This product contains eParts integrated software platform of eSOL Co.,Ltd. eParts is a trademark of eSOL Co., Ltd. in Japan.
- The **Bluetooth**® word mark and logos are registered trademarks owned by **Bluetooth** SIG, Inc. and any use of such marks by Roland is under license.
- This Product uses the Source Code of μT-Kernel under T-License 2.0 granted by the T-Engine Forum (www. tron.org).
- Roland, SuperNATURAL, BOSS are either registered trademarks or trademarks of Roland Corporation in the United States and/or other countries.
- Company names and product names appearing in this document are registered trademarks or trademarks of their respective owners.
- This product is using the Jansson (http://www.digip. org/jansson/) source code. Copyright © 2009-2017 Petri Lehtinen <petri@digip.

org> Released under the MIT license http://opensource. org/licenses/mit-license.php

![](_page_25_Picture_75.jpeg)

![](_page_25_Picture_76.jpeg)

**26**

![](_page_25_Picture_77.jpeg)

# <span id="page-26-0"></span> $%$  Troubleshooting

![](_page_26_Picture_888.jpeg)

English

Deutsch

**Français** 

Italiano

Español

Português

Nederlands

## <span id="page-27-0"></span>Troubles with **Bluetooth** functionality

![](_page_27_Picture_387.jpeg)

# <span id="page-28-0"></span>& Error Messages

![](_page_28_Picture_135.jpeg)

# Tone List

#### Piano

![](_page_29_Picture_373.jpeg)

## **MEMO**

Piano Designer can be used to customize the sound only for tones of the [Piano] button.

### E. Piano

![](_page_29_Picture_374.jpeg)

Organ

![](_page_29_Picture_375.jpeg)

### Strings

![](_page_29_Picture_376.jpeg)

#### Other

![](_page_29_Picture_377.jpeg)

\* If you select tone numbers 11–19, you'll be able to use the keyboard to play the sounds of a drum set.

\* Tones numbered 20 and higher are accompaniment-use GM2 tones.

\* In the tone group "Other" when you hold down the [–] [+] buttons to switch tone in succession, the tones will stop changing at number 6, number 11, and number  $\overline{20}$ .

\* To select the next sound, release the [–] [+] buttons, then press it again.

# & Internal Song List

![](_page_30_Picture_728.jpeg)

![](_page_30_Picture_729.jpeg)

\* All rights reserved. Unauthorized use of this material for purposes other than private, personal enjoyment is a violation of applicable laws.

\* If the SMF Play Mode is set to "Internal," there will be some parts whose volume does not change when you adjust the Song Volume SMF value. If the SMF Play Mode is set to "External," the volume of all parts will change.

\* Songs marked by an asterisk (\*) are arranged by Roland Corporation. The copyrights to these songs are owned by the Roland Corporation.

\* Listening 1, 2, 6–18 are piano solos. They have no accompaniment.

## **I**<br> **E**<br>
Roland

![](_page_31_Picture_1.jpeg)